**Shelly Cashman Excel 2013** 

Cha p te r 10: SAM Pro je c t 1a

# FINN CAREER CENTER

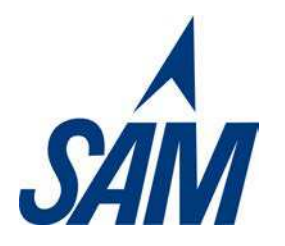

USING MACROS, CONTROLS AND VBA WITH EXCEL

# **PROJECTDESCRIPTION**

l,

Patrick Fitzgerald is the director of Career Developm ent at Finn Technical Institute, a local community college. The Institute offers workshops on resume writing, interview techniques, and networking skills, along with job placem ent services for students at their on- cam pus career center, Finn Career Center. Patrick has asked for your assistance stream lining the process of entering workshop data into the Finn Career Center online listing. He would also like your help stream lining the form used to update the Center's m ailing list.

# **GETTING STARTED**

- Download the following file from the SAM website:
	- o **SC\_ Excel2 0 1 3 \_ C1 0 \_ P1 a\_ FirstLastNam e\_ 1 .xlsm**
- Open the file you just downloaded and save it with the name:
	- o **SC\_ Excel2 0 1 3 \_ C1 0 \_ P1 a\_ FirstLastNam e\_ 2 .xlsm**
	- o *Hint:* If you do not see the **.xlsm** file extension in the Save file dialog box, do not type it. Excel will add the file extension for you autom atically.
- With the file **SC\_ Excel2 0 1 3 \_ C1 0 \_ P1 a\_ FirstLastNam e\_ 2 .xlsm** still open, ensure that your first and last name is displayed in cell B6 of the Docum entation sheet. If cell B6 does not display your name, delete the file and download a new copy from the SAM website.
- If you see a Message Bar with a security warning at top of the Excel window, click the *Enable Content* button in the Message Bar to enable the macros contained in the file (refer to **Figure 1** ).

# Figure 1: Security Warning Message Bar

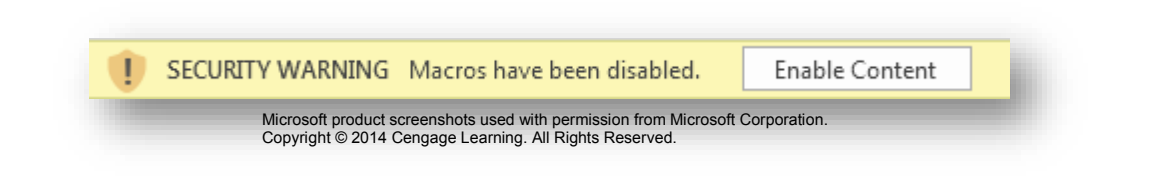

• To com plete this project you will need to display the Developer tab. To add this tab to the Excel ribbon, click on the File tab to open Backstage view and then click Options. In the Excel Options dialog box, click on the Custom ize Ribbon option and click the Developer check box (see **Figure 2** ). Click the OK button to close the Excel Options dialog box and confirm the Developer tab appears in the Excel Ribbon.

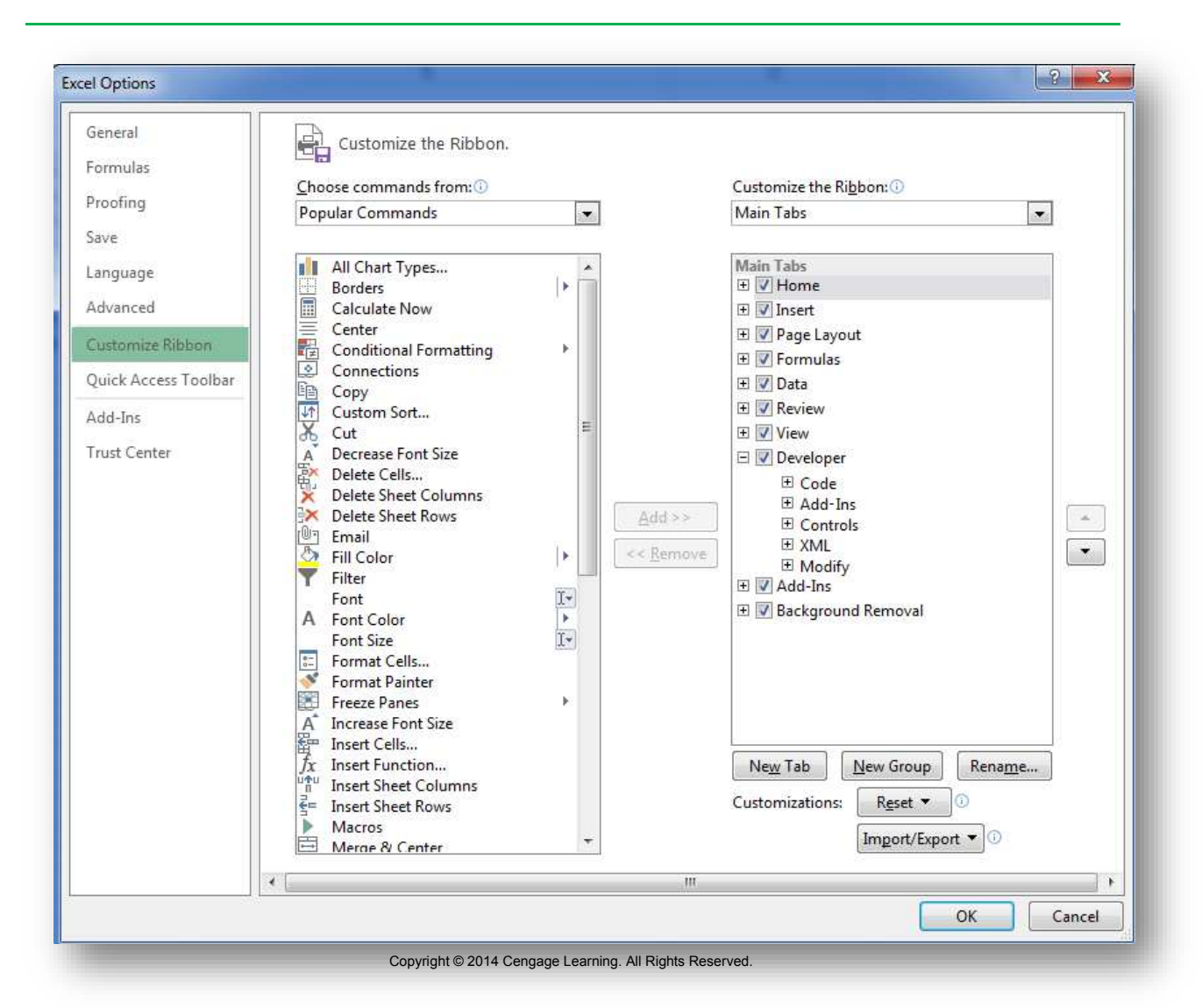

**Fig ure 2: Customize Ribbon se c tion of Exc e l Options Dia log Box**

- To complete this project you will need to display the Form button to the Quick Access toolbar. Follow the steps below to add this button to the Quick Access toolbar:
	- o Right click on the Quick Access toolbar and select the Custom ize Quick Access Toolbar.
	- o Select the Commands not in the Ribbon option from the Choose commands from list.
	- o Find the Form option on the comm and list (see **Figure 3** ), select it, and then click the Add button to add the Form command to the Quick Access Toolbar.
	- o Click the OK button to close the Excel Options dialog box and confirm the Form option appears in the Quick Access Toolbar.

**Fig ure 3: Customize Quic k Ac c e ss Toolba r se c tion of Exc e l Options Dia log Box**

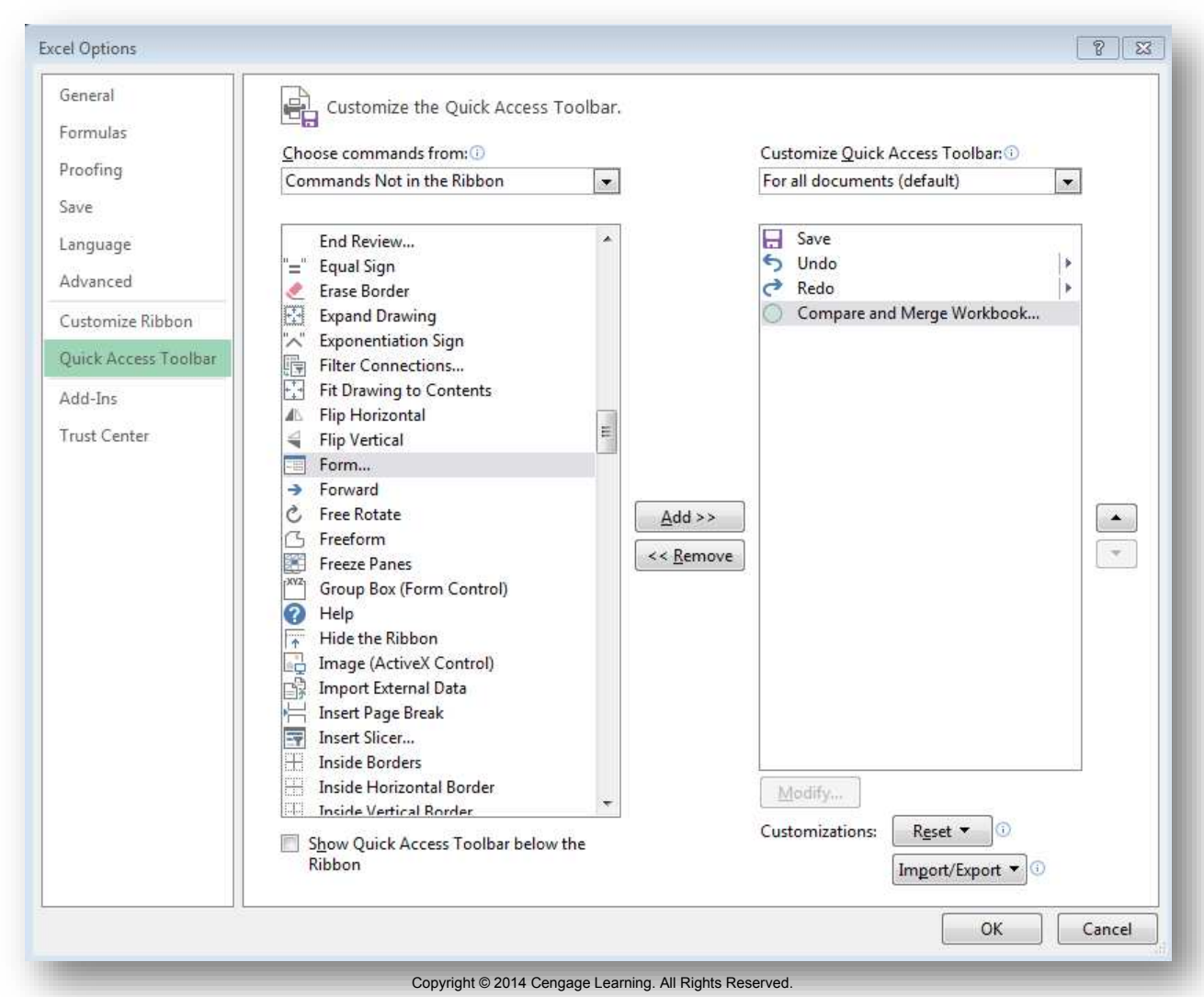

#### **PROJECT STEPS**

- 1. Go to the *Event Schedule 2018* worksheet and use the password **J@Nuary1 8** to unprotect the worksheet.
- 2. Select cell A4 and use a **Data Form** to enter a new record shown (using the information shown in **Figure 4** ) into the *Event Schedule - 2018* worksheet. The Event field value is intentionally left blank.

**Fig ure 4: Ne w Re c ord for Eve nt Sc he dule – 2018 Workshe e t** 

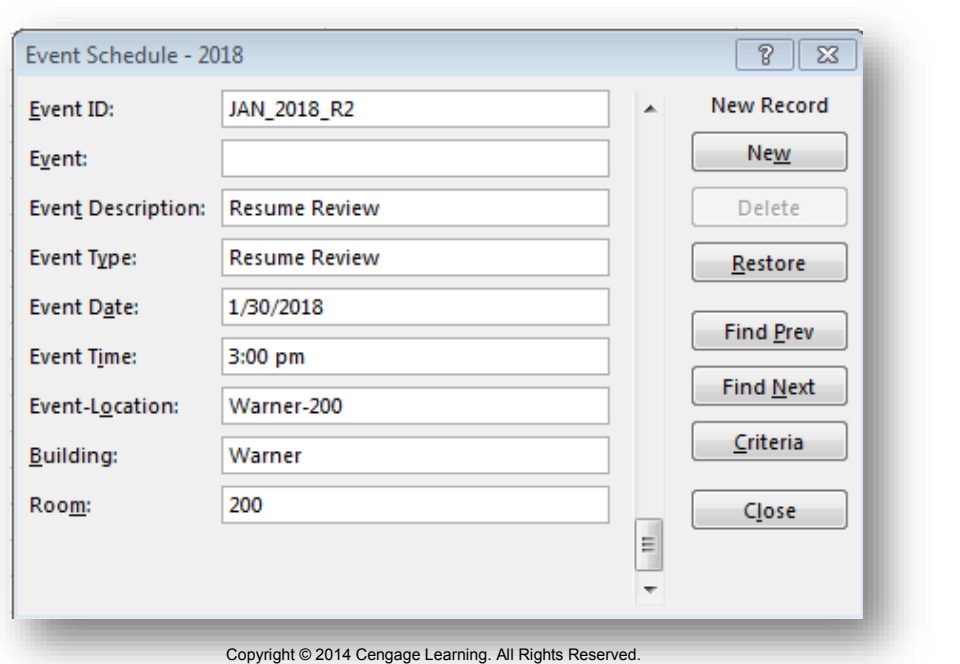

- 3. In cell **B4** , enter a form ula using the **PROPER** function that converts the text in cell **C4** to proper case. Copy the form ula into the range **B5 :B1 1** . Adjust the width of **Colum n B** to **best fit** the content it contains and then **hide Colum n C**.
- 4. Select cell **J7** . Make sure the **Use Relative References** option (in the Code section of the Developer tab) is active and then begin recording a m acro as described below:
	- a. Set the nam e of the Macro to **Event\_ Cleanup**.
	- b. Set the shortcut key for the m acro to Ctrl+ Shift+ L (by pressing the Shift and L keys at the same time).
	- c. Store the m acro in the current workbook.
	- d. Set the description of the macro to **This m acro splits the Event-Location entry into a Building and a Room entry**. (including the period).
- e. With the m acro recording, enter the form ula **= SEARCH( "- ",G7 )** into cell **J7** .
- f. Move to cell **I 7** and enter the formula = **RI GHT( G7 ,3 )** into the cell.
- g. Copy then paste the **Value** of cell **I 7** into cell **I 7** so that the cell contains just a number, rather than a formula. (*Hint:* Ignore the error about the num ber being stored as text.)
- h. Move to cell **H7** and enter the formula = **LEFT( G7 , J7 1 )** into the cell.
- i. Copy and then paste the **Value** of cell **H7** into cell **H7** so that the cell contains a value, rather than a formula.
- j. Stop recording the m acro.
- k. Assign the macro to the macro button labeled Entry Cleanup.
- l. Confirm the m acro works by selecting the cell **J8** and running the **Entry Cleanup macro** (either using the macro button or the shortcut command).
- m . Select cell **J1 0** and run **the Entry\_ Cleanup** m acro again to clean up another entry in the *Event Schedule - 2018* workshee*t*.

*Use* **Figure 5** *as a guide while form atting the Center Signup Form in steps 5-10.* 

**Fig ure 5: Ce nte r Sig nup Form Workshe e t**

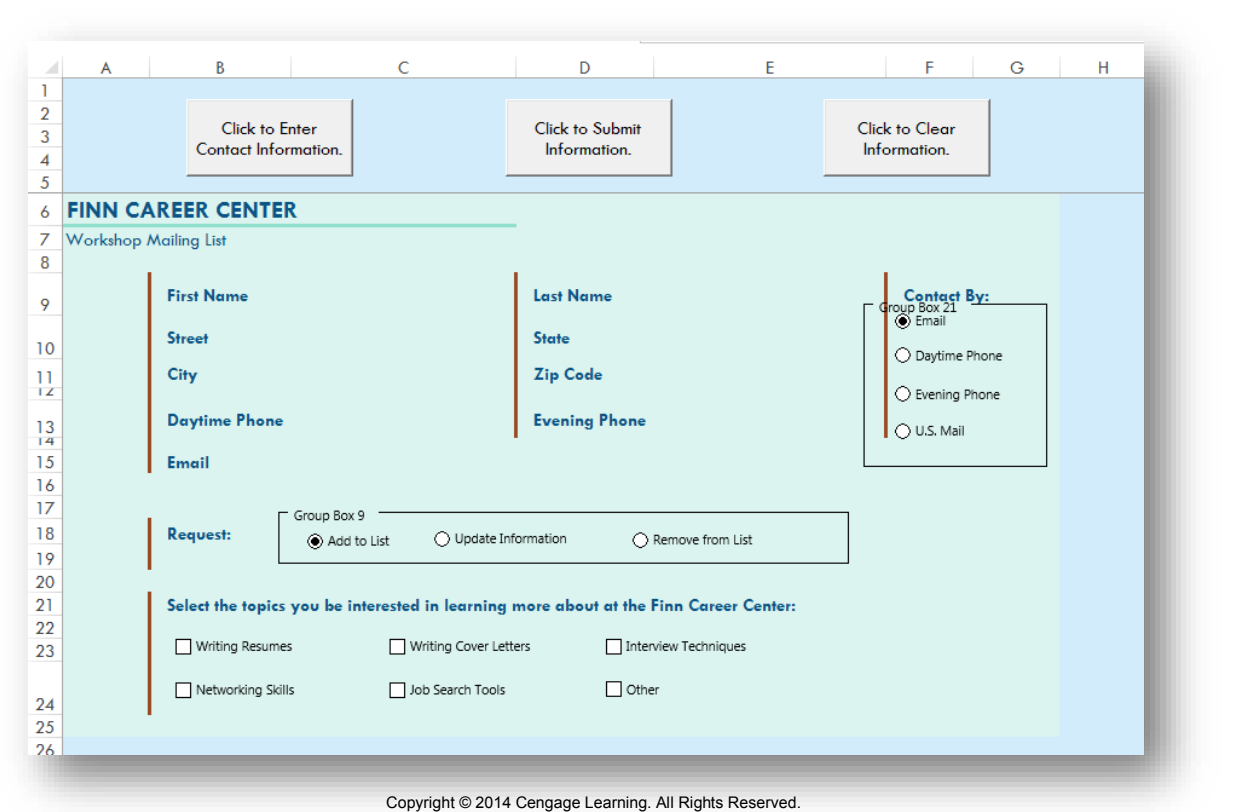

- 5. Go to the Center Signup Form worksheet. Add an **Option Button ( Form Control)** to the worksheet, using **Figure 5** as a guide. (*Hint:* The button should be located in the range **D1 8 :E1 9** .)
	- a. Edit the text in the control to read **Rem ove from List**.
	- b. If necessary, resize and reposition the control so that the control text is completely visible and completely within the Group Box 9 control.
- 6. Select the option button labeled Option Button 8 and then edit the text to read **U.S. Mail** (as shown in Figure 5).
- 7. Select the four option buttons in the range **F9 :G1 5** . Align the option buttons using the **Left** option and then **vertically distribute** the buttons.
- 8. Add a **Group Box ( Form Control)** that com plete encloses the four option buttons in the range **F9 :G1 5** , using **Figure 5** as a guide. (*Hint:* Your Group Box control may have a different label than the one shown in Figure 5.) Make sure that the Group Box control com pletely encloses the four option buttons' text fields, which may be wider than the text displayed for each button.
- 9. Form at the option button control labeled **Em ail**, so that it has a cell link to **\$ K\$ 4 5** .
- 10. Add a **Check Box ( Form Control)** into the worksheet, using **Figure 5** as a guide (*Hint*: The Check box control should be located in the range **D2 4 :E2 4** ). Update the Check Box Control as identified below:
	- a. Edit the text in the control to read **Other**.
	- b. If necessary, resize and reposition the check box control so that the control text is completely visible and the check box control is located within the range **D2 4 :E2 4** .
	- c. Form at the Check Box control so that it has a cell link of **\$ R\$ 4 4** .
- 11. In cell **L4 4** , use the **I NDEX** function to return the value from the named range **Request Type** (which represents the range V44: V46) based on value in cell **L4 5** .

*Use* **Figure 6** *as a guide when adding a record in step 11.* 

**Fig ure 6: Ce nte r Sig nup Form Workshe e t with Ne w Re c ord**

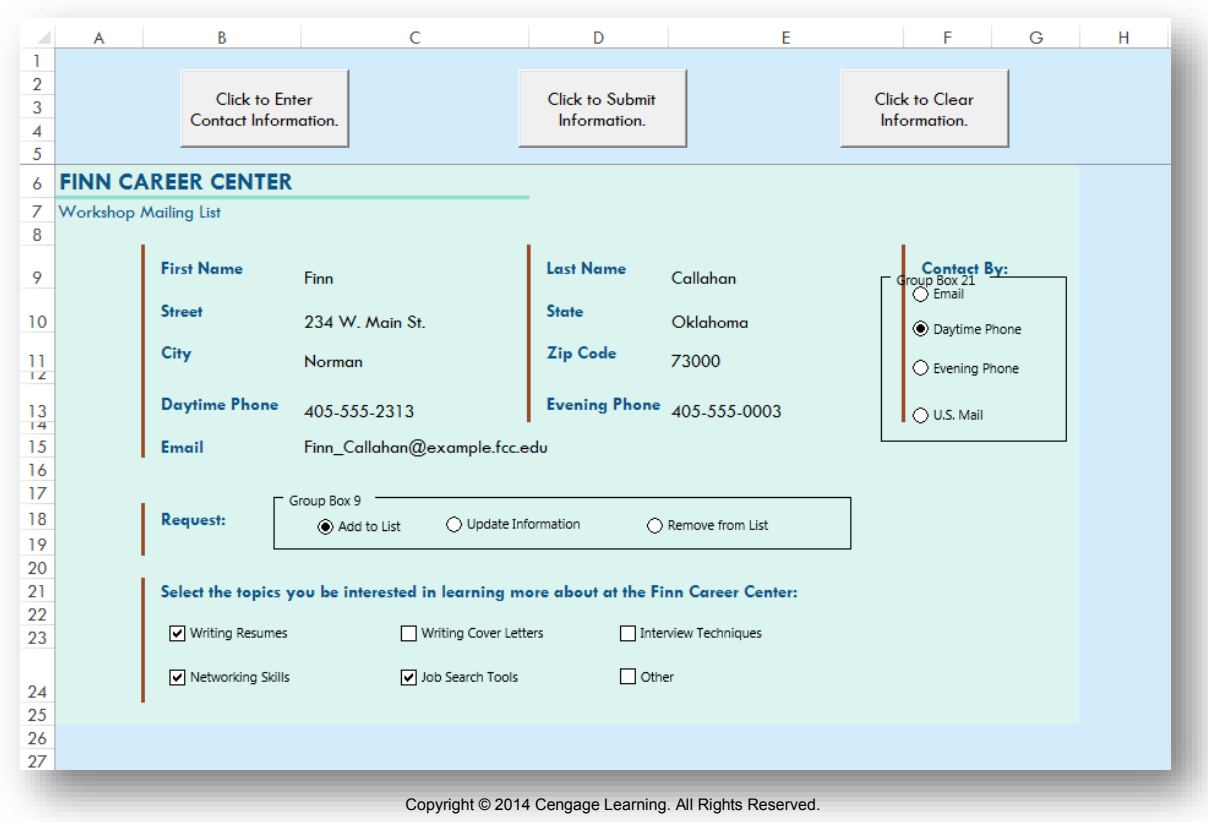

- 12. Add a record to the Center Mailing List by com pleting the following steps:
	- a. Use the button labeled **Click to Enter Contact I nform ation** to enter the information shown in **Table 1 .**

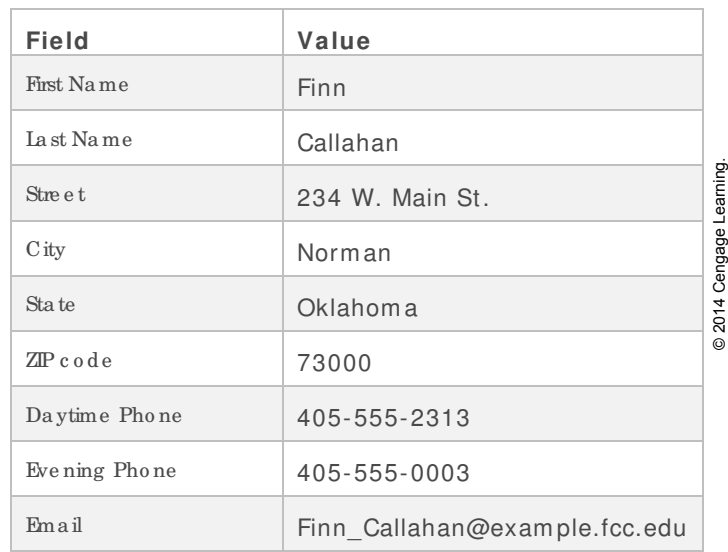

- b. Select the **Daytim e Phone** for the **Contact By** option. (*Hint:* You will need to manual select this option - you will not be prompted by message boxes.)
- c. If necessary, select **Add to List** for the Request option.
- d. Select the **W riting Resum es**, **Netw orking Skills**, and **Job Search Tools** check boxes.
- e. Confirm that your worksheet m atches **Figure 6** and then click the button labeled **Click to Subm it I nform ation**.
- 13. Switch to the Visual Basic Editor view. (*Hint*: Click the View Code button in the Controls section of the Developer tab.) Open the immediate window and run the following code:

# **Sheets( "Center Signup Form ") .groupboxes.visible= false**

Then, switch back to the Center Signup Form worksheet and confirm that the Group Box borders are no longer visible. (*Hint:* If the code above produces an error, you can also try using the code **activesheet.groupboxes.visible= false**  to produce the same outcome. For this code to work, the Center Signup Form worksheet will need to be the active worksheet.)

14. With the Center Signup Form worksheet active, turn on Design Mode. Select the button labeled **Click to Clear I nform ation** (on the Center Signup Form worksheet) and view the code associated with this button. Enter VBA code shown in **Figure 7** as the procedure that will occur when CommandButton3 is clicked. (*Hint:* Remember there are no spaces before or after the parentheses in the VBA code, even if it appears that way in **Figure 7 .**)

**Fig ure 7: Comma ndButton3\_Clic k() Proc e dure**

```
Private Sub CommandButton3 Click()
'Enter VBA code to Clear Data below
Range ("B44: J44") . ClearContents
Range ("K45:L45") . ClearContents
Range ("M44:R44") . ClearContents
Range ("B6") . Select
End Sub
```
© 2014 Cengage Learning.

© 2014 Cengage Learning.

Confirm your VBA code is correct by switching back to the Center Signup Form, turning off Design Mode, and clicking the button labeled Click to Clear Inform ation. The range **B9 :G2 4** should be blank and none of the controls should be checked.

Your workbook should look like the Final Figures on the following pages. Save your changes, close the workbook, and exit Excel. Follow the directions on the SAM website to subm it your completed project.

#### **Fina l Fig ure 1: Eve nt Sc he dule – 2018 Workshe e t**

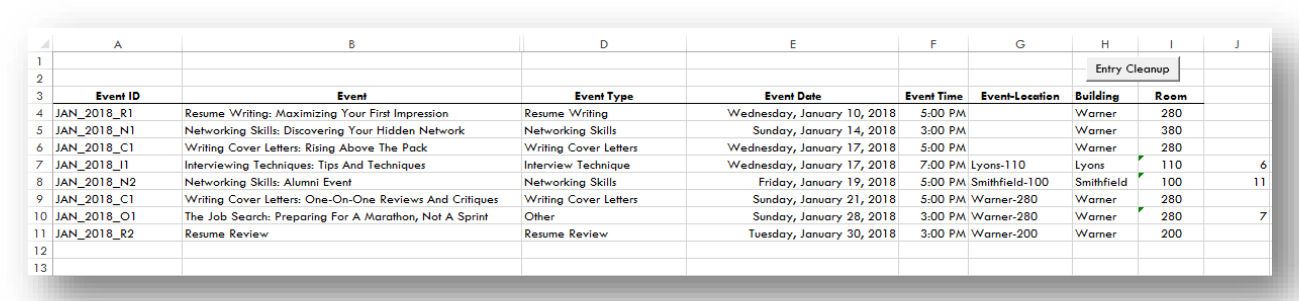

Copyright © 2014 Cengage Learning. All Rights Reserved.

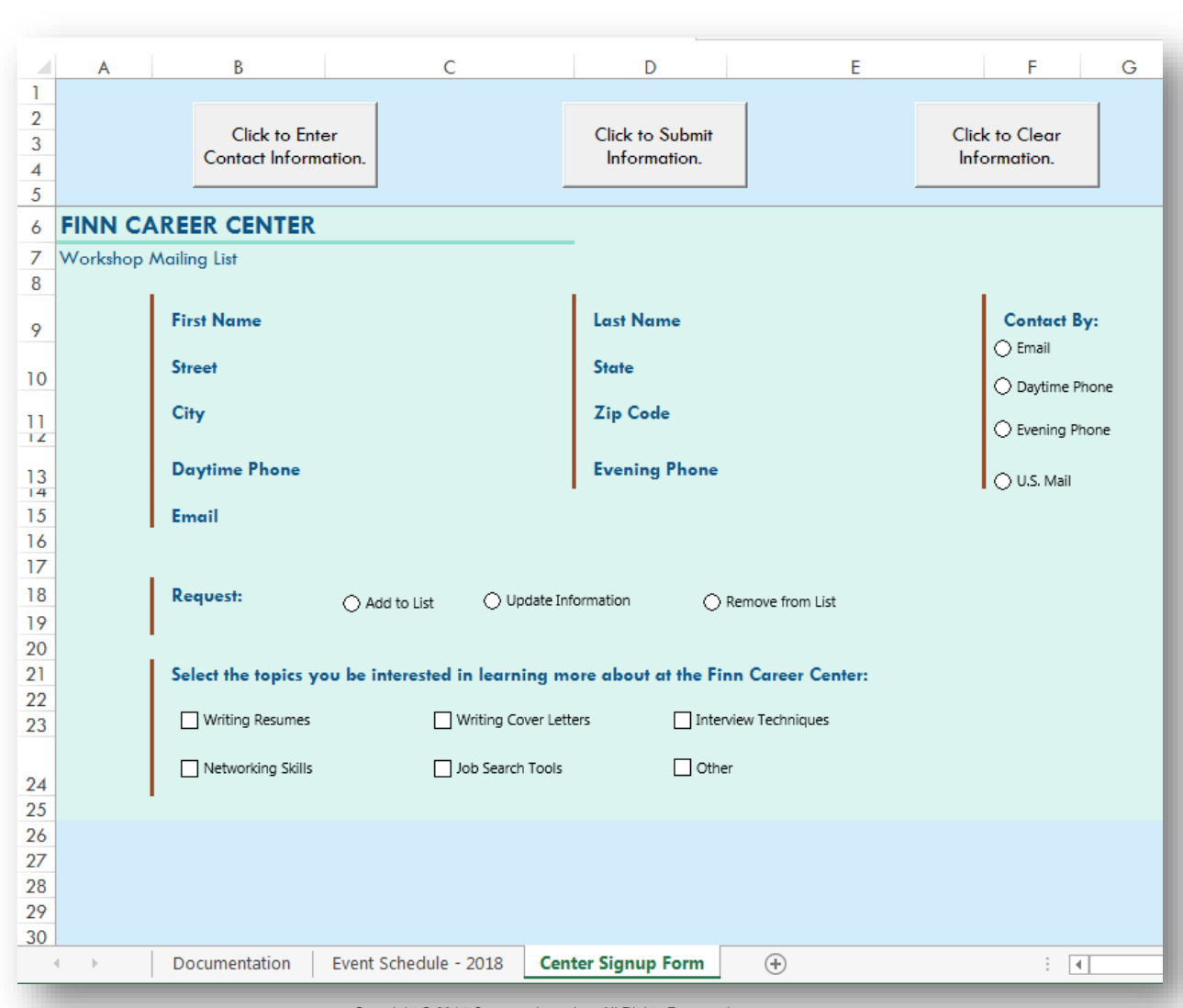

# **Fina l Fig ure 2: Ce nte r Sig nup Form Workshe e t**

Copyright © 2014 Cengage Learning. All Rights Reserved.